# 夏期講習ライブ配信 受講マニュアル

#### 駿台 中学部·高校部

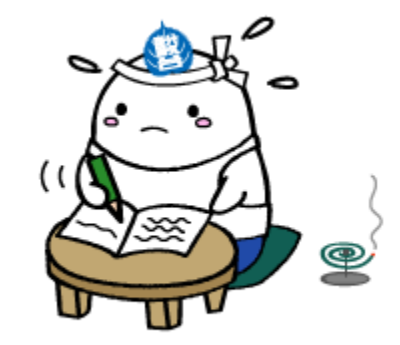

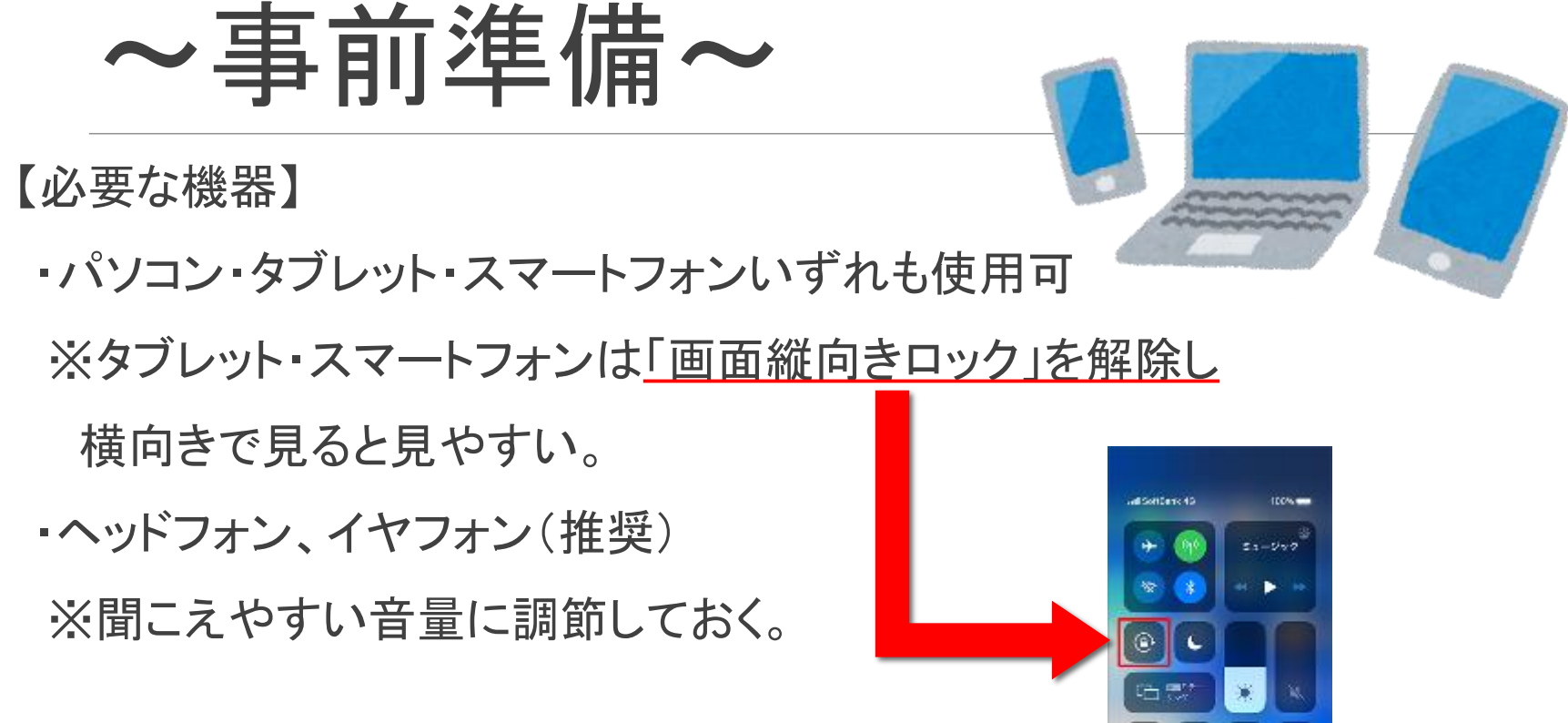

・カメラ・マイク機能が使える端末が望ましい。 ■◎

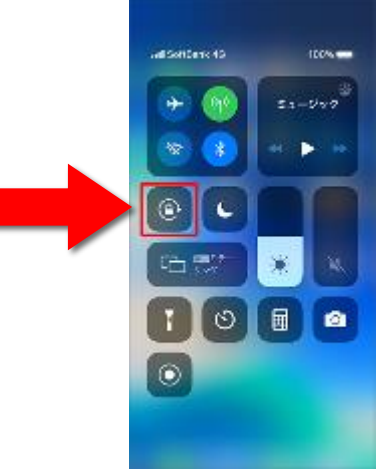

## 〜事前準備(パソコン)〜

- 【「Zoom」のインストール】
	- zoom.us のダウンロードセンターにアクセスする。

https://zoom.us/download

- ①ミーティング用**Zoom**クライアントで
	- ダウンロードをクリック。
- ②ダウンロードされた「 **Zoominstaller.exe**」

をクリック。

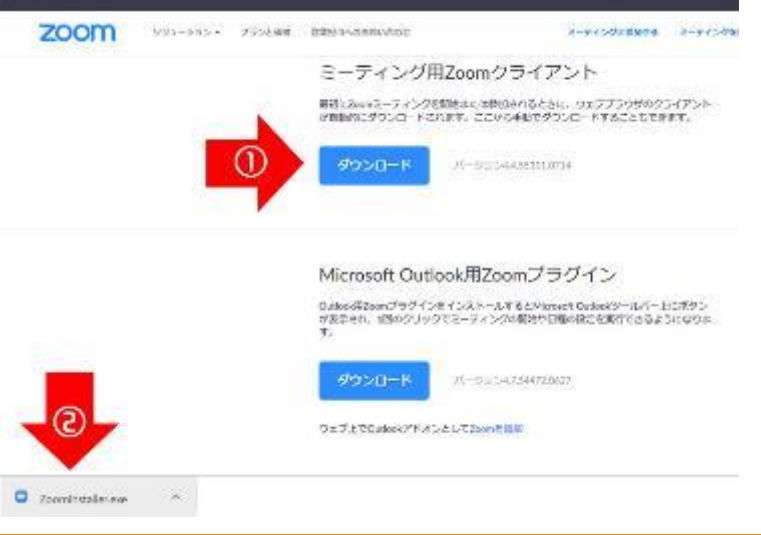

#### 〜事前準備(パソコン)〜

#### ③「ミーティングに参加」ボタンをクリック。

「時間割」を確認する。 以下を確認。 1、自分の学年と受講講座 2、校舎からご案内した教室ID (=ミーティングID)

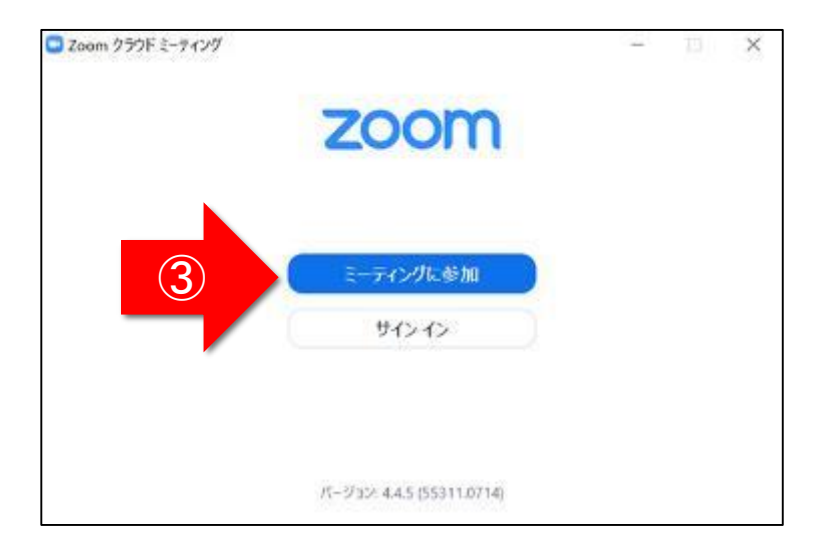

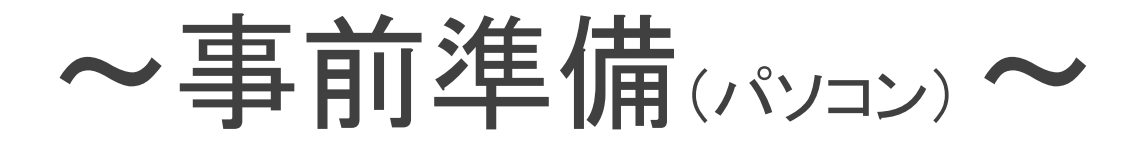

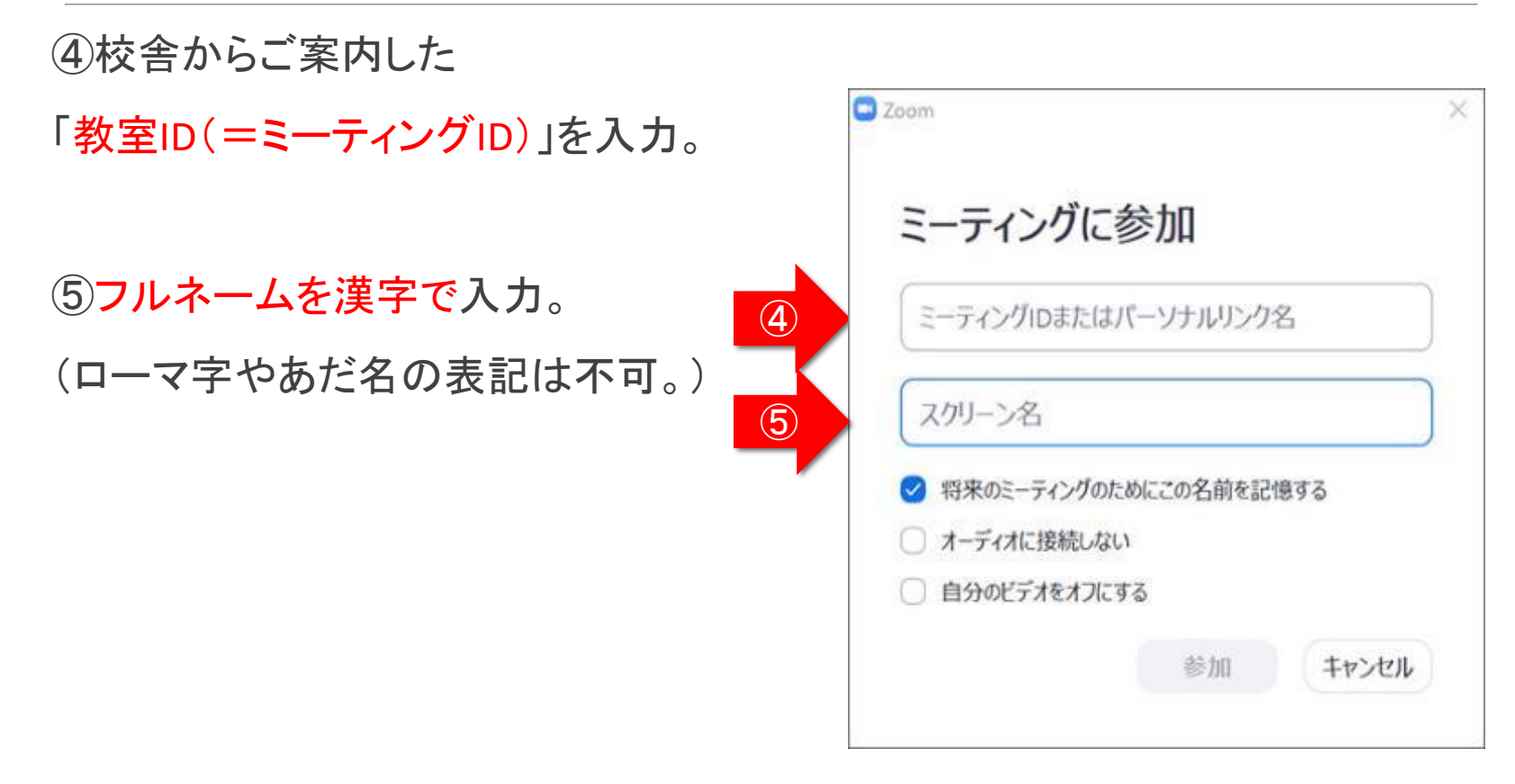

### 〜事前準備(パソコン) 〜

⑥コンピューターで オーディオに参加を 押す。

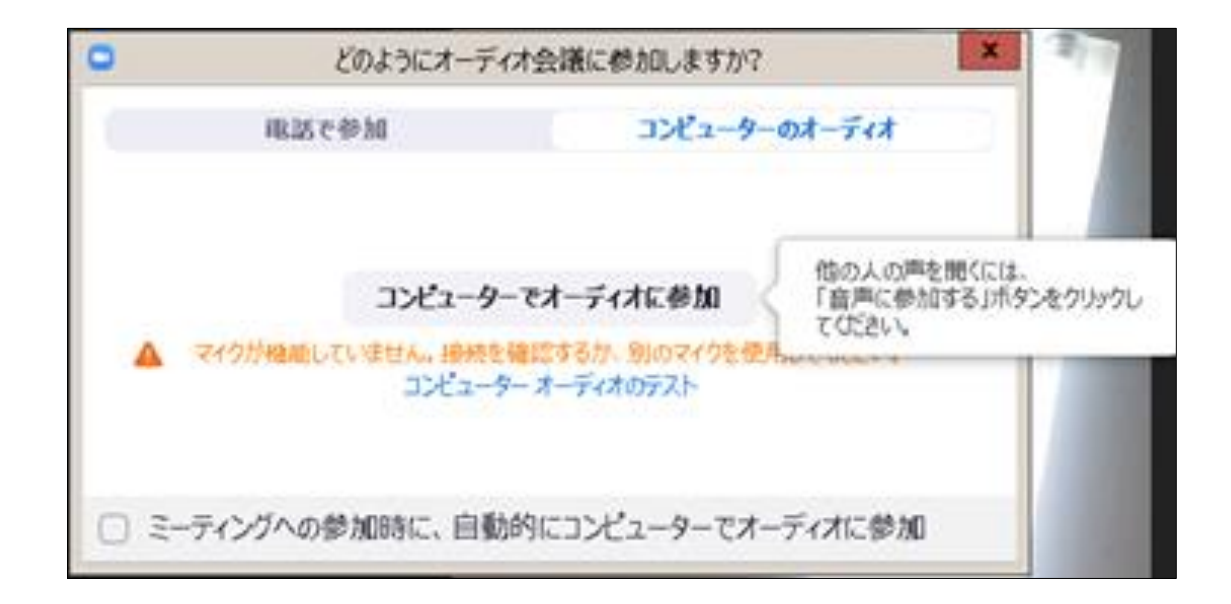

#### 〜授業中の操作(パソコン)〜

【パソコンの画面】 【画面上部のメニュー】

①「スピーカービュー」:話をしている人の顔を、画面上に自動的に大きく映す見え方です。 授業中はスピーカービューにしておきましょう。

「ギャラリービュー」:参加者全員の顔を、画面上に均等に分割して映す見え方です。 ②「全画面表示」

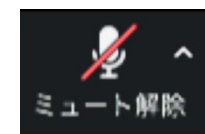

「ミュート」・・・授業時は、ミュートに設定

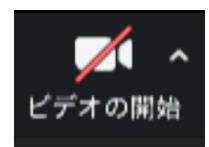

「ビデオの停止」・・・授業時は、自分のカメラの映像を切る状態に設定

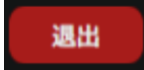

「ミーティングを退出」・・・授業終了後、退出してください。

※原則上記以外の機能は使用しないでください。

当スピーカー ビュー ⋒

2

## $\sim$ 事前準備 $\omega$ ディートフォン) $\sim$

【「Zoom」のインストール】

① Zoomアプリを入手。

iPadやiPhone→App Store

Android→playストア

②「Zoom Cloud Meetings」を入手または

インストール。

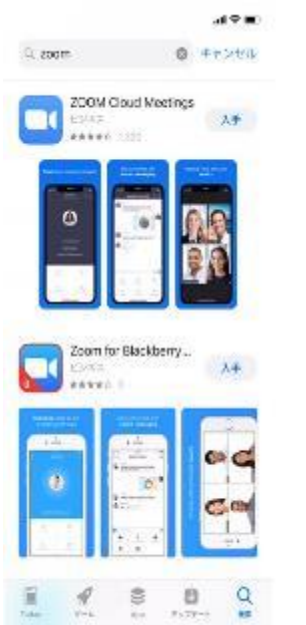

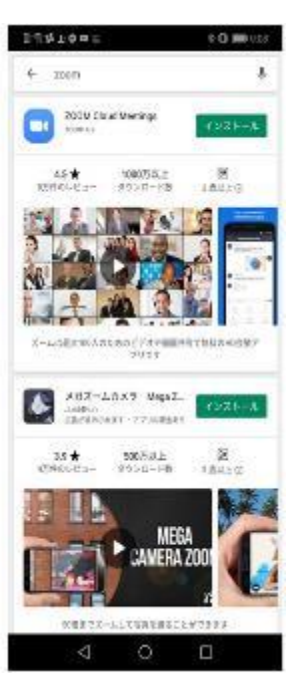

〜事前準備(タブレット・スマートフォン) 〜

③「ミーティングに参加」ボタンをクリック。

④校舎からご案内した教室ID (=ミーティングID)を入力。

⑤フルネームを漢字で入力。 (ローマ字やあだ名の表記は 不可。)

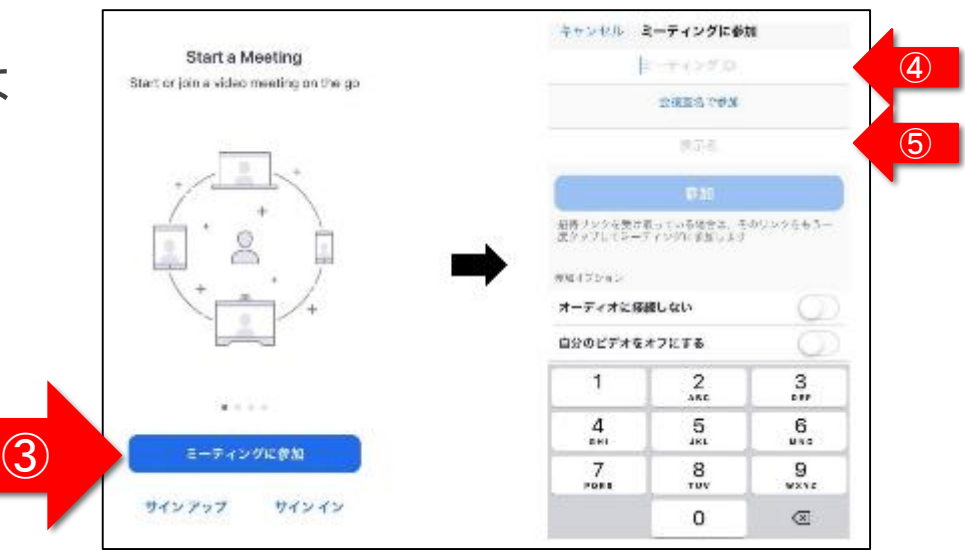

#### 〜事前準備(タブレット・スマートフォン)〜

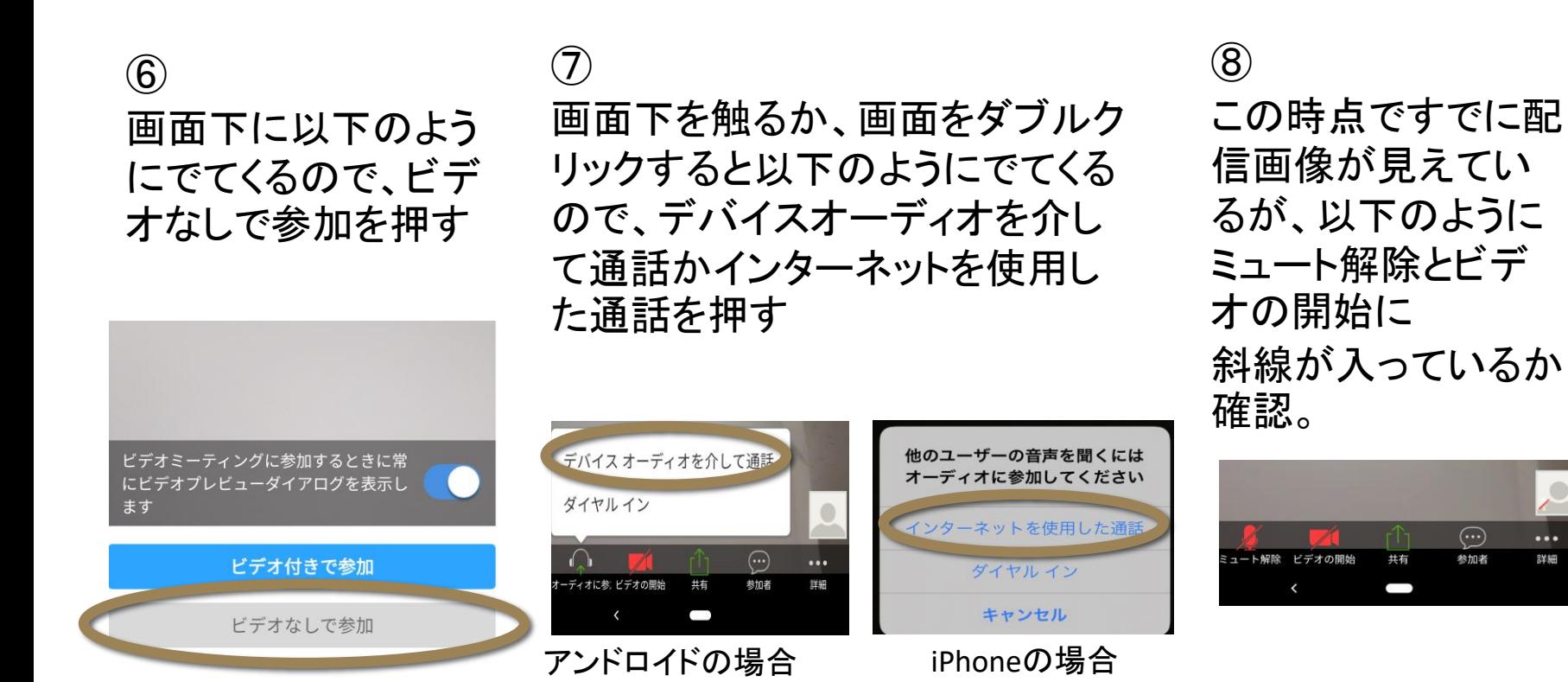

...

詳細

 $(\cdot \cdot \cdot)$ 

参加者

#### 〜授業中の操作(タブレット・スマートフォン)〜

#### 【タブレット・スマートフォンの画面】

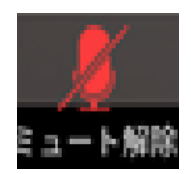

「ミュート」・・・授業時は、ミュートに設定

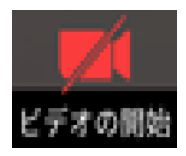

「ビデオの停止」・・・授業時は、自分のカメラの映像を切る状態に設定

※上記以外の機能は使用しないでください。

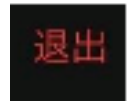

「退出」・・・授業終了後、退出してください。

〜最後に〜

【受講に向けての確認事項】

□授業前にテキストやノートを用意しておくこと。 □表示名は、必ず自分の名前を漢字フルネームで入力すること。 □ルームに入れたら、受講の準備をして待っておくこと。 □授業中は、許可されている操作ボタンのみ利用すること。 その他の操作ボタンには、触れないこと。 原則、自分のマイク音声はミュート、カメラ映像はOFFにすること。 □授業で使用するプリント類をホームページ(夏期講習受講者専用ページ)より 入手しておくこと。

質問は駿台中学部・高校部の各校舎にご連絡ください。